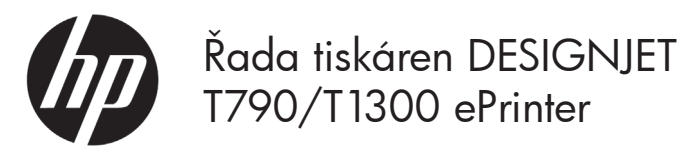

# Úvodní informace

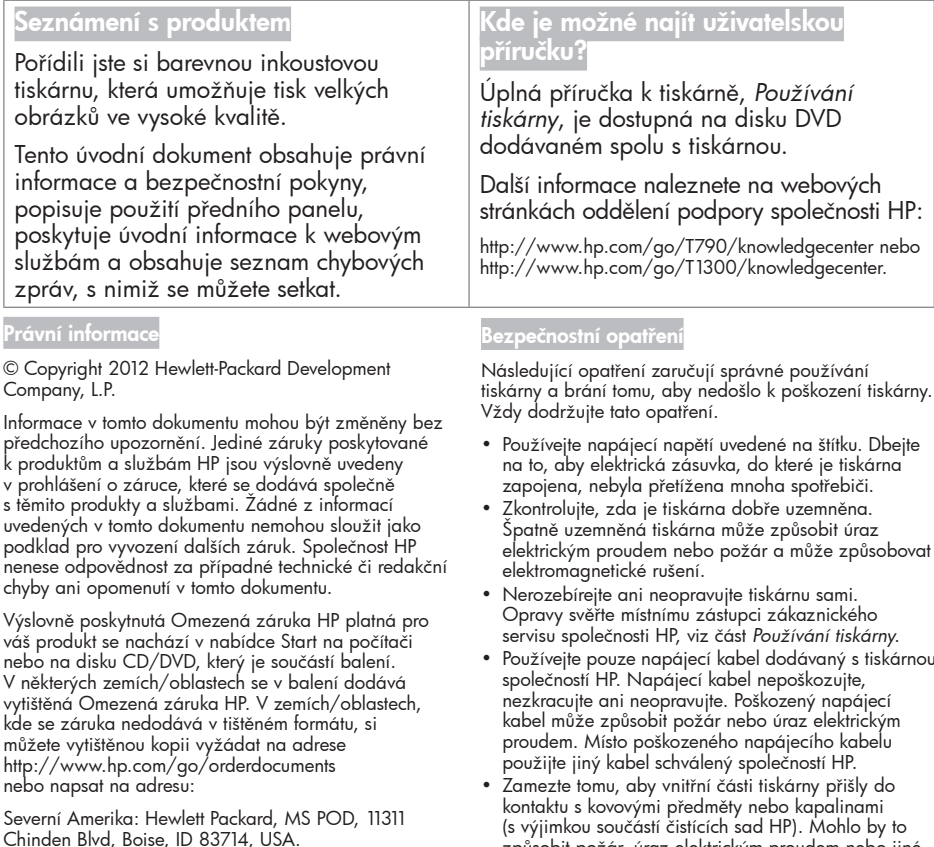

Evropa, Střední východ, Afrika: Hewlett-Packard, POD, Via G. Di Vittorio 9, 20063 Cernusco s/Naviglio (MI), Itálie.

Asie, Oceánie: Hewlett-Packard, POD, P.O. Box 200, Alexandra Post Office, Singapore 911507.

Uveďte číslo svého produktu, záruční dobu (nachází se na štítku s výrobním číslem), jméno a poštovní adresu.

tiskárny a brání tomu, aby nedošlo k poškození tiskárny.

- elektrickým proudem nebo požár a může způsobovat
- Používejte pouze napájecí kabel dodávaný s tiskárnou
- (s výjimkou součástí čistících sad HP). Mohlo by to způsobit požár, úraz elektrickým proudem nebo jiné vážné nebezpečí.
- V následujících případech tiskárnu vypněte a odpojte napájecí kabel:
	- pokud saháte dovnitř tiskárny,
	- pokud z tiskárny vychází kouř nebo neobvyklý zápach,
	- pokud z tiskárny vycházejí neobvyklé zvuky, odlišné od zvuků při běžném provozu,
	- pokud kousek kovu nebo tekutina (nikoli jako součást postupů čištění a údržby) přijde do styku s vnitřními součástmi tiskárny,
	- během bouřky,
	- při výpadku elektřiny.

## Přední panel

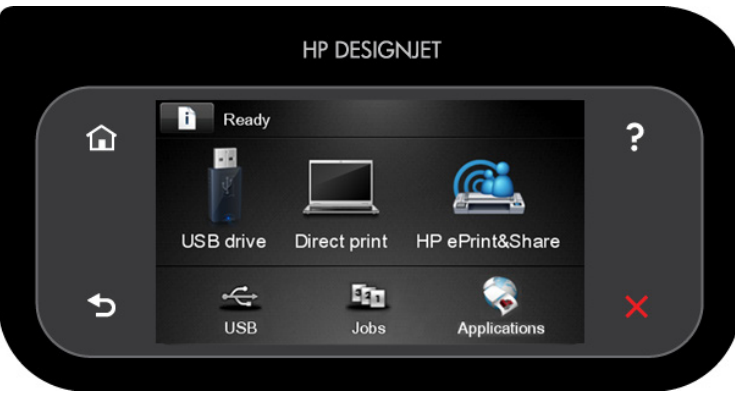

Přední panel obsahuje velkou středovou oblast, kde se zobrazují dynamické informace a ikony. Na levé a pravé straně se v různou dobu může zobrazit až šest statických ikon. Tyto ikony se obvykle nezobrazují současně.

#### Levé a pravé statické ikony

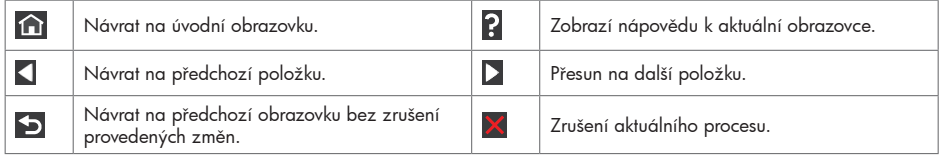

Dynamické ikony úvodní obrazovky

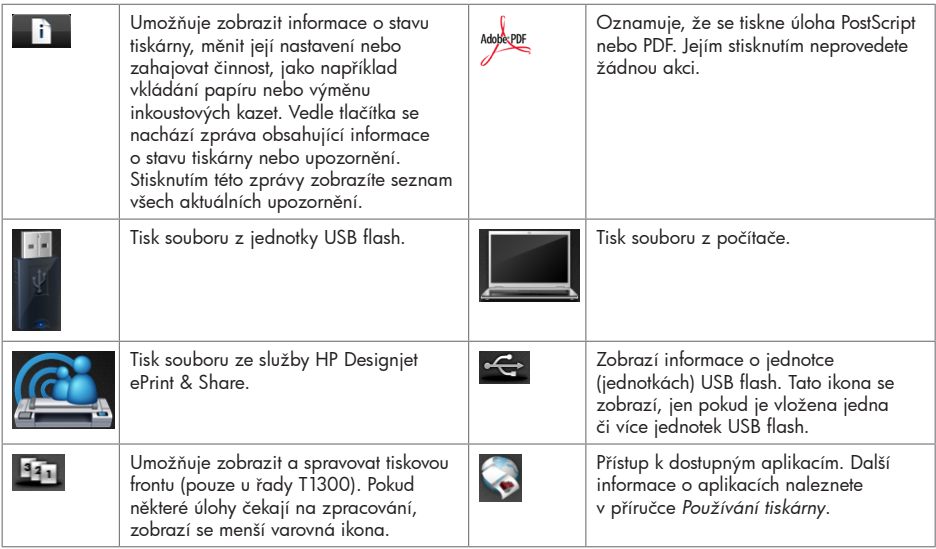

Pokud je tiskárna po nějakou dobu nečinná, přejde do režimu spánku a vypne displej na předním panelu. Chcete-li

změnit dobu, po kterou tiskárna bude čekat, než přejde do režimu spánku, stiskněte ikonu **poznika**, potom ikonu

 a možnosti Setup (Nastavení) > Front panel options (Možnosti předního panelu) > Sleep mode wait time (Čekací doba režimu spánku). Můžete nastavit dobu v rozmezí 30 a 240 sekund.

Tiskárna přejde z režimu spánku a zapne displej na předním panelu, kdykoliv dojde k externí interakci.

### Webové služby

Tiskárnu ePrinter lze připojit k webu, díky čemuž získáte různé výhody:

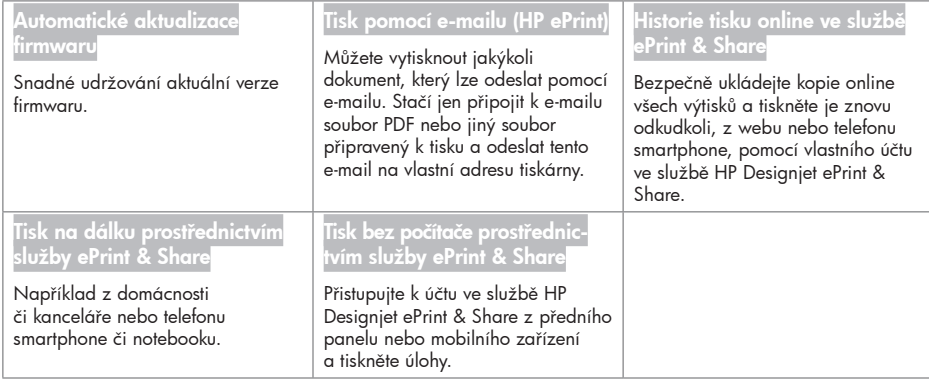

#### Nastavení

Chcete-li v produktu nastavit webové služby, postupujte následovně:

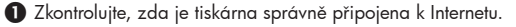

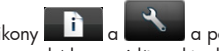

**O** Spusťte nástroj Průvodce připojením: Na předním panelu stiskněte ikony **a byl prováda** a poté možnosti Připojení > Průvodce připojením. Pokud nástroj Průvodce připojením v nabídce nevidíte, aktualizujte firmware a zkuste to znovu. Pokud průvodce stáhne nový firmware, tiskárnu bude možná nutné restartovat. Jakmile průvodce zobrazí kód a e-mailovou adresu tiskárny, doporučujeme, abyste si tyto informace poznačili.

 Nainstalujte v počítači software tiskárny (ovladač a další software pro usnadnění práce) z disku DVD v soupravě pro spuštění HP Start-up nebo z webu. Dokumentaci a informace o podpoře můžete také nalézt na disku DVD nebo na webu.

 Vytvořte si účet ve službě HP Designjet ePrint & Share, jakmile k tomu budete vyzváni, nebo později na stránkách http://www.hp.com/go/eprintandshare. Služba HP Designjet ePrint & Share uchovává kopie všech vašich tiskových úloh v cloudovém úložišti, takže je můžete znovu tisknout a sdílet téměř odkudkoli, dokonce i z telefonů smartphone a tabletů.

 Aktivujte vytvořený účet kliknutím na aktivační odkaz v přijatém e-mailu. Pokud zprávu ve schránce nevidíte, zkontrolujte obsah složky nevyžádané pošty.

 Tento krok je nepovinný: Pokud jste správce tiskárny, přihlaste se ke službě HP ePrint Center (http://www.hp.com/go/eprintcenter), kde můžete upravit e-mailovou adresu tiskárny nebo změnit nastavení zabezpečení vzdáleného tisku pomocí tiskárny.

Blahopřejeme, dokončili jste nastavení webových služeb. Služby HP ePrint a HP Designjet ePrint & Share jsou připraveny k použití.

Nejnovější informace, podporu a podmínky používání služeb HP ePrintCenter a HP Designjet ePrint & Share naleznete na příslušných webových stránkách: http://www.hp.com/go/eprintcenter a http://www.hp.com/go/ eprintandshare.

## Chybové zprávy na předním panelu

Pokud se zobrazuje chybová zpráva, která není uvedena zde, a jste na pochybách, jak správně zareagovat, případně pokud se zdá, že doporučená akce problém nevyřešila, obraťte se na oddělení podpory společnosti HP.

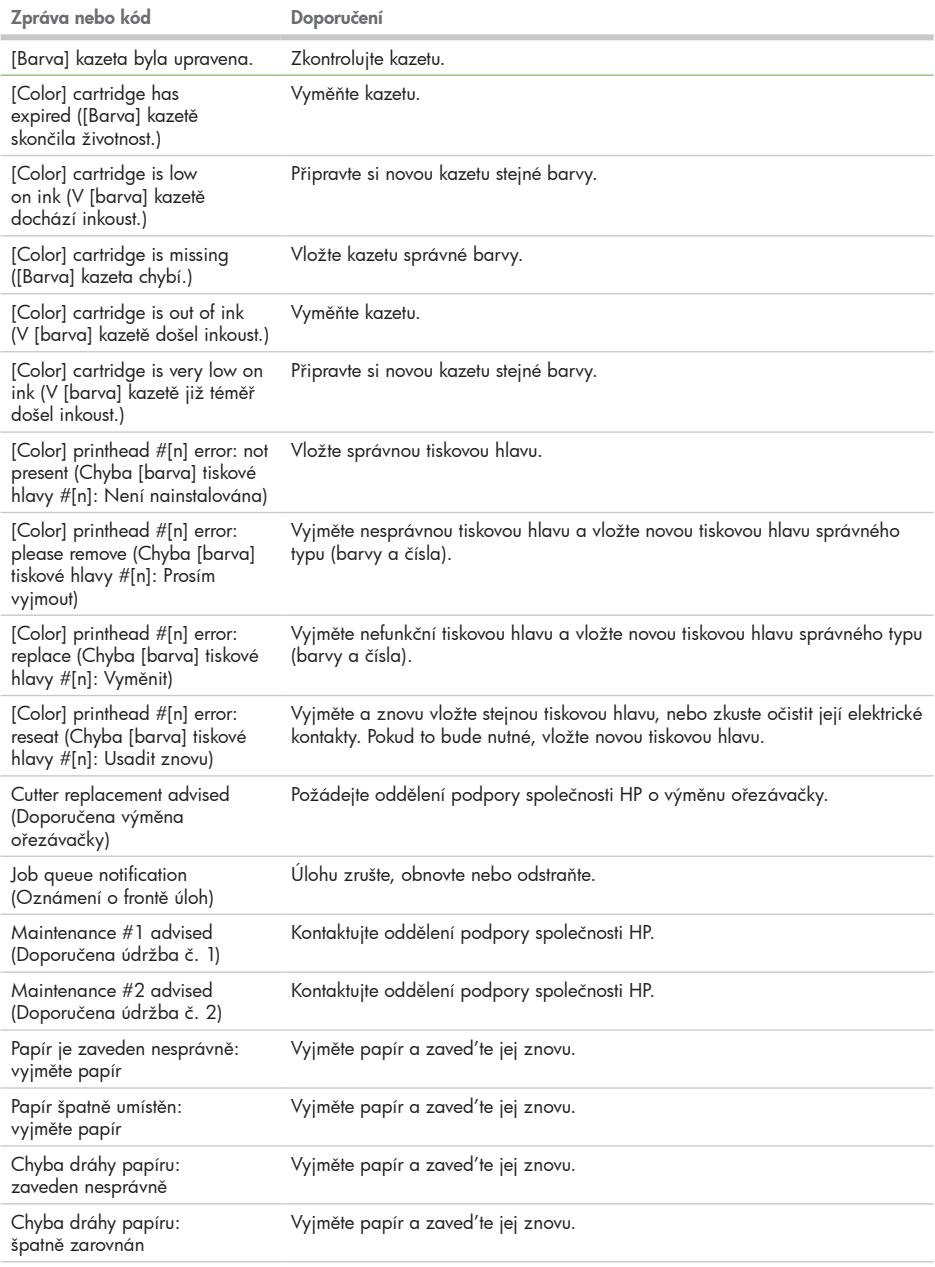

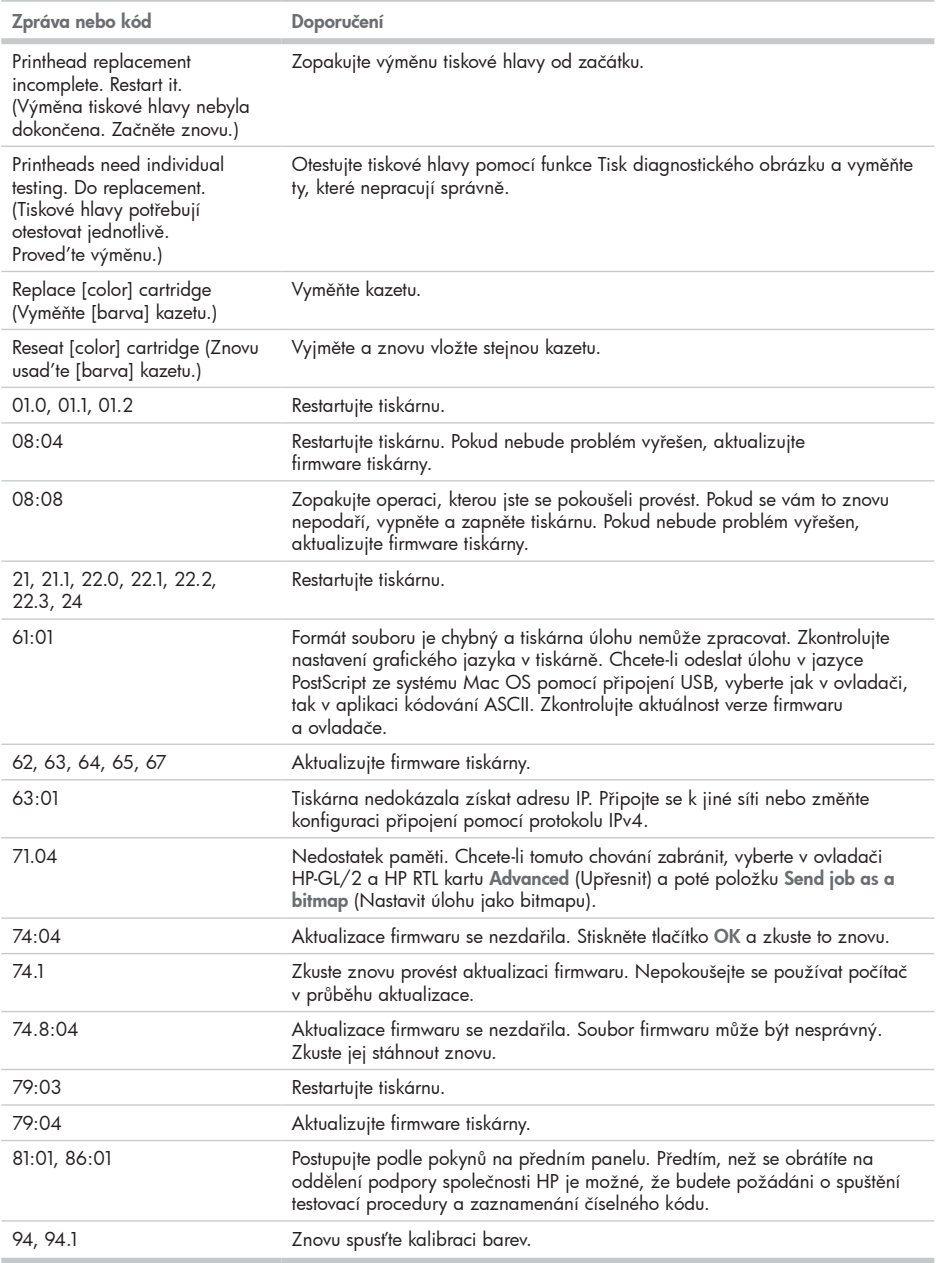

٠